Sage 300 **Construction and Real Estate** 

# **Sage 300 Construction and Real Estate**

**MyAssistant Upgrade Guide and Frequently Asked Questions Version 22.1**

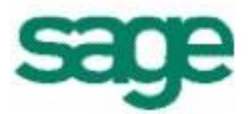

#### **NOTICE**

This document and the Sage 300 Construction and Real Estate Software MyAssistant software may be used only in accordance with the accompanying Innovative Software Design End User License Agreement. You may not use, copy, modify, or transfer the Sage 300 Construction and Real Estate Software MyAssistant software or this documentation except as expressly provided in the license agreement.

© 2022 Innovative Software Design. All rights reserved.

# **Table of Contents**

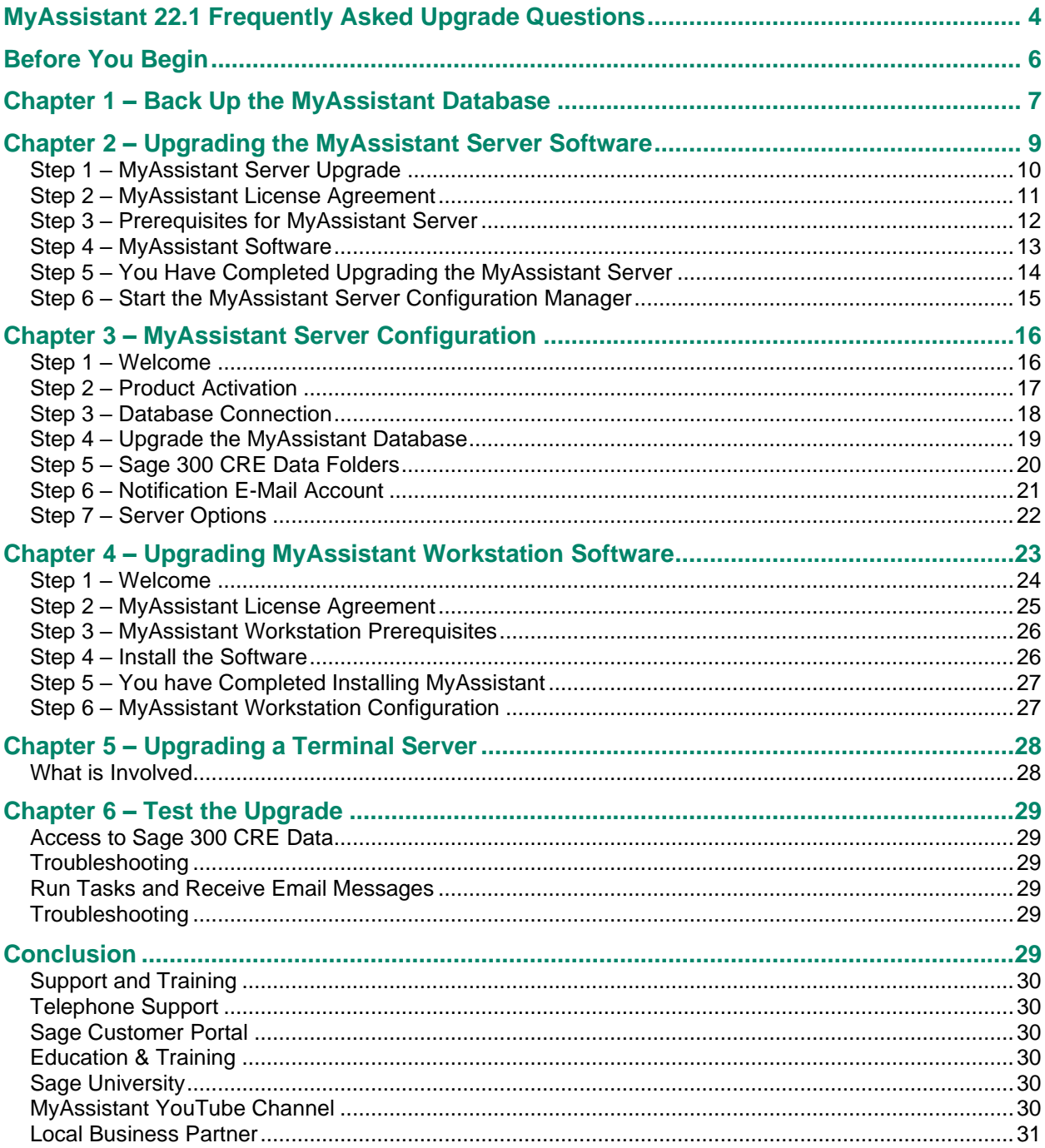

# <span id="page-3-0"></span>**MyAssistant 22.1 Frequently Asked Upgrade Questions**

### • **What's new in MyAssistant 22.1?**

*MyAssistant 22.1 provides many enhancements, including a new, friendly way to create "Tasks" that automatically monitor information in Sage and send information to the people who need it. This redesign makes it easier to automate more of your business.*

*The MyAssistant 22.1 Release Highlights document provides a detailed list of the MyAssistant 22.1 enhancements. The Release Highlights can be found in "Documents" folder in the MyAssistant 22.1 install files.*

- **Where can I see the MyAssistant 22.1 enhancements prior to upgrading?** *Check out the "What's new in MyAssistant 22.1" video on the [MyAssistant Training](https://www.youtube.com/MyAssistantTraining) YouTube channel.*
- **What versions of Sage 300 CRE is MyAssistant 22.1 compatible with?** *MyAssistant 22.1 is compatible with all versions between Sage 300 CRE 20.5.0 through Sage 300 CRE 22.2.*
- **Will my existing MyAssistant "Tasks" be available in version 22.1?** *Yes, all of your existing MyAssistant Tasks will be available after upgrading to version 22.1.*
- **Is there a charge for the MyAssistant 22.1 update?** *There is no charge for customers on a current Sage Maintenance & Support plan or subscription.*
- **Do I need to upgrade MyAssistant when Sage 300 is upgraded?** *Yes, MyAssistant 22.1 should be installed if Sage 300 Version 22 is installed.*
- **Does upgrading Sage 300 automatically upgrade MyAssistant?** *No, MyAssistant is installed with separate installation files. This process needs to be run after upgrading the Sage 300 software.*
- **Where can I download the MyAssistant version 22.1 installation files and Install/Upgrade instructions?**

*The MyAssistant 22.1 install files can be found in the Sage Customer Portal (the same place you download your Sage install files). The MyAssistant Install & Upgrade guides are inside the "Documents" folder inside the MyAssistant 22.1 install files.*

- **Did the MyAssistant system requirements change with version 22.1?** *MyAssistant must be run on a computer using Windows 10 or later; or Windows Server 2016 or later. Please see the MyAssistant 22.1 Hardware & Software Compatibility for all requirements.*
- **Does upgrading MyAssistant affect Sage 300?** *No.*
- **Does everyone have to get out of Sage 300 to upgrade MyAssistant?** *No.*
- **Will I need new MyAssistant activation codes to upgrade to version 22.1?** *No, MyAssistant will remember and use your existing activation codes.*
- **Is training on the new features in MyAssistant 22.1 available?** *Yes, training is available through your local consultant; Sage University and via MyAssistant Training classes starting in early 2023.*
- **Where can I get support for MyAssistant version 22.1?** *MyAssistant 22.1 has several support resources:*
	- o *New MyAssistant User Guide*
	- o *New in-software Help (look for the "?" icons)*
	- o *Sage Support*
	- o *Sage Knowledgebase*
	- o *Your local Sage Consultant*
	- o *[MyAssistant Training](https://www.youtube.com/MyAssistantTraining) YouTube channel*

# **MyAssistant Upgrade Guide**

This document steps through upgrading and configuring Sage 300 CRE MyAssistant 22.1. If you are installing the MyAssistant software for the first time, please refer to the **MyAssistant Installation Guide** included in the MyAssistant installation files.

Upgrading the MyAssistant software consists of the following steps:

- 1. Upgrade the MyAssistant Server software.
- 2. Running the MyAssistant Server Configuration Wizard to upgrade the MyAssistant database and confirm previous settings are correct.
- 3. Upgrade MyAssistant on the desktop computers or Terminal/Citrix Servers where MyAssistant is used.

Upgrading the MyAssistant server should take approximately 30 minutes. Upgrading each MyAssistant workstation should take approximately 10 minutes.

**TIP:** Please see page X in thie document for a list of support and training resources.

# <span id="page-5-0"></span>**Before You Begin**

- Confirm that you are upgrading from MyAssistant version 4.2 or later. The version can be found by starting MyAssistant and clicking **File > Help > About**
- Determine the computer where the MyAssistant server software is currently installed. It is most likely on your Sage 300 CRE server.
- Identify the Windows User that will be used to upgrade the software. This account will need Administrator-level permissions.
- Ensure the latest Microsoft Windows updates have been installed.
- Confirm all machines where MyAssistant will be installed are running the same version of Sage 300 CRE (which can be any version from 20.1 through version 22), including the MyAssistant Server.

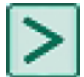

**TIP:** Restart the MyAssistant server prior to performing the upgrade. This will complete any Windows or other software updates where a restart is required.

# <span id="page-6-0"></span>**Chapter 1 – Back Up the MyAssistant Database**

Before upgrading your MyAssistant software, it is important that you backup your current MyAssistant database.

- 1. Log on as an Administrator to the computer where the MyAssistant Server software installed
- 2. Click the Windows Start button
- 3. Type "SQL Server Management" -- you're looking for a program called "SQL Server Management Studio"

#### **If SQL Server Management Studio is installed:**

- 1. Right-click on "SQL Server Management Studio" in the search results and select "Run as administrator"
- 2. In the first SQL Server window, make sure the server name is set to "[ServerName]\ISD" and the Authentication is set to "Windows Authentication"
- 3. Click "Connect"
- 4. Click the "+" next to the "Databases" folder on the left side of the window
- 5. Right-click on the database "Notification", then select "Tasks" > "Back Up..."
- 6. Make sure the "Back up to" in the Destination section is set to "Disk"
- 7. Click "Remove" to to clear the pre-added backup location
- 8. Click "Add"
- 9. Click the "..." button in the window that opens
- 10. Pick where you save the backup by accepting the default "Selected path" or picking a new one
- 11. In the "File name" field, type something like "MyAssistant Backup DB [CompanyName] [Today's date with dashes].bak"
- 12. Click OK to confirm the backup name and location
- 13. Click OK to close the "Select Backup Destination" window
- 14. Click OK to back up the database
- 15. When the backup finishes, click OK on the message that appears
- 16. Exit SQL Server Management Studio

### **If SQL Server Management Studio is NOT installed:**

- 1. Open Windows File Explorer
- 2. Create a folder on the C: Drive
- 3. Click the Windows Start button
- 4. Type "CMD"
- 5. Right-click on "Command Prompt" in the search results and select "Run as administrator"
- 6. Type "sqlcmd -E -S .\ISD" and press "Enter" on your keyboard
- 7. Type "Use Notification" and press "Enter"
- 8. Type "go" and press "Enter" -- you should see a message that reads "Changed database context to 'Notification'."
- 9. Type "Backup database Notification to disk = '[Folder you created]\MyAssistant DB Backup [Company Name] [Today's date with dashes].bak' " and press "Enter"
- 10. Type "go" and press the "Enter" key on your keyboard
- 11. When the backup finishes, close the window

After backing up the MyAssistant database, you are ready to upgrade the software.

# <span id="page-8-0"></span>**Chapter 2 – Upgrading the MyAssistant Server Software**

Perform the following to begin the MyAssistant Server software upgrade:

- 1. (Optional) Log in to the MyAssistant server using a Windows account with Administrator permissions. You do not need to do this step if you already logged in as an administrator to back up your MyAssistant database.
- 2. Confirm that you have closed all applications and disabled any anti-virus or Firewall software that may be running on the server.
- 3. Download the MyAssistant installation files using the Sage software link and save the .ZIP file to a folder on your machine. Consider saving the .ZIP file to a shared folder that can be accessed from all workstations with MyAssistant is installed.
- 4. Unzip the MyAssistant Installation files, then open the unzipped folder and double click **autorun.hta** to open the installation hub:

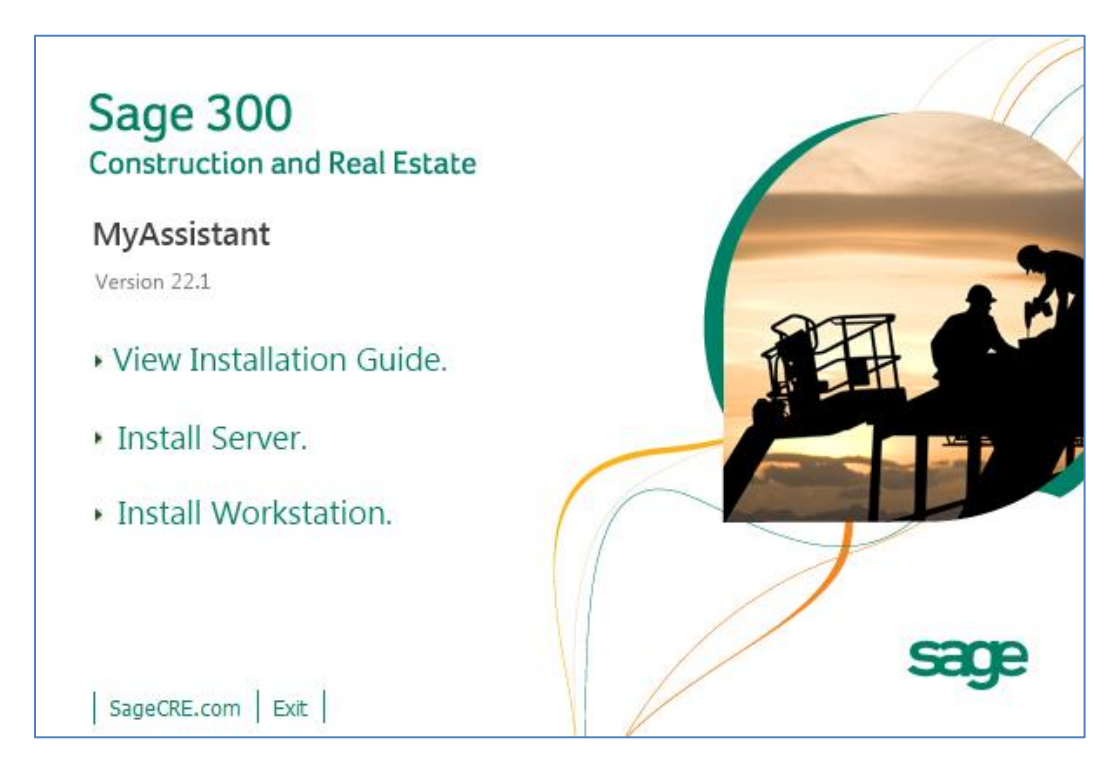

Click [**Install Server**] to start the MyAssistant Server upgrade.

## <span id="page-9-0"></span>**Step 1 – MyAssistant Server Upgrade**

This window opens after selecting [**Install Server**]:

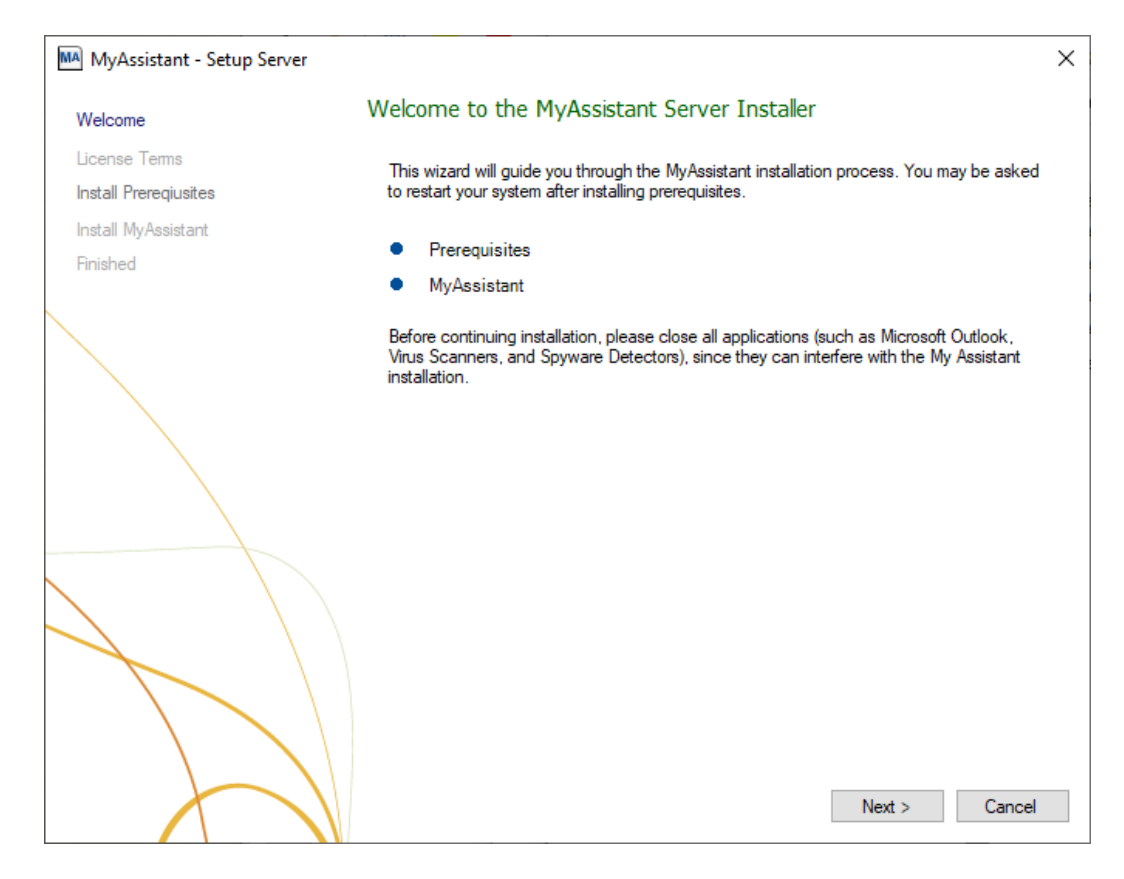

Click [**Next**] to continue.

### <span id="page-10-0"></span>**Step 2 – MyAssistant License Agreement**

You must accept the Innovative Software Design License Agreement to upgrade the Sage 300 CRE MyAssistant software. A complete copy of the License Agreement is provided with the MyAssistant installation files.

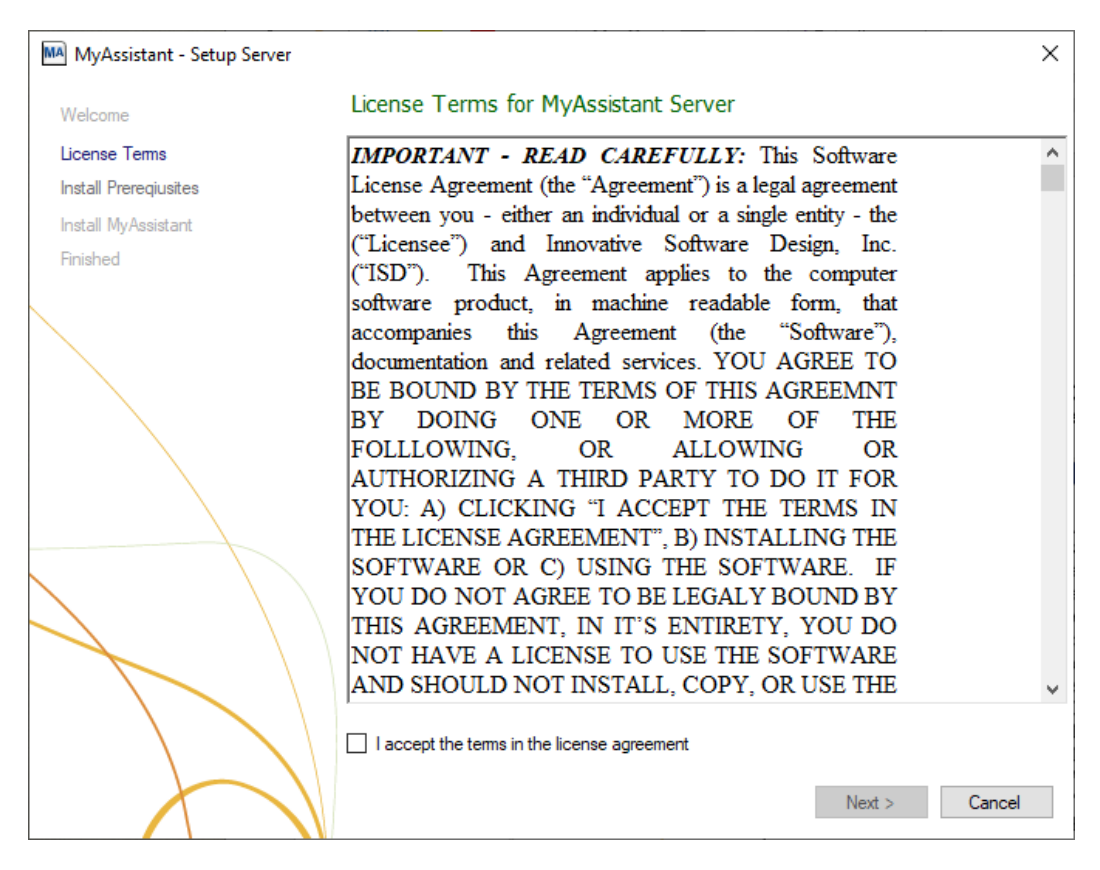

If you agree to the terms of the License Agreement, check the **I accept the terms in the license agreement**  checkbox and click [**Next**] to continue.

### <span id="page-11-0"></span>**Step 3 – Prerequisites for MyAssistant Server**

This window displays any prerequisite software MyAssistant needs to be upgraded. Click [**Next**] to update your prerequisite software. If no prerequisite software needs to be upgraded, this step will be skipped.

The most common software needing to be upgraded is Microsoft SQL Server. The MyAssistant Server upgrade installs MS SQL Server 2019 Express – prior to installing, confirm it's compatible with any previously installed versions on the same machine.

If you do not want to upgrade SQL Server Express, check the box next to "Do not upgrade SQL Server Express" and click [**Next**].

**CAUTION:** It is only recommended that you check the box next to "Do not upgrade SQL Server Express" if you or your IT support has already installed your own version of SQL Server 2012 or later to use with MyAssistant (including any full versions of SQL Server your company has purchased).

## <span id="page-12-0"></span>**Step 4 – MyAssistant Software**

This step specifies where to install MyAssistant's Program Files.

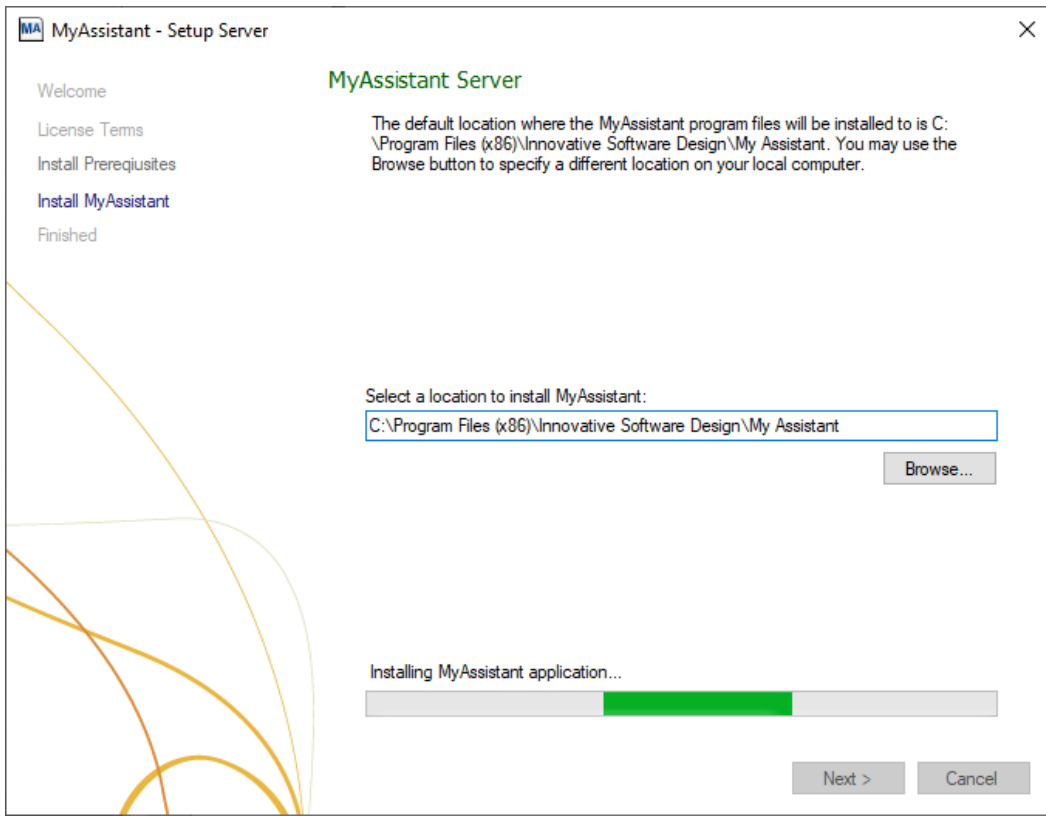

Accept the default location or click [**Browse**] to specify one. Accepting the default location is recommended unless MyAssistant was previously installed in a custom location.

Click [**Next**] to install the updated MyAssistant Server software.

# <span id="page-13-0"></span>**Step 5 – You Have Completed Upgrading the MyAssistant Server**

Congratulations, the MyAssistant Server software upgrade is complete

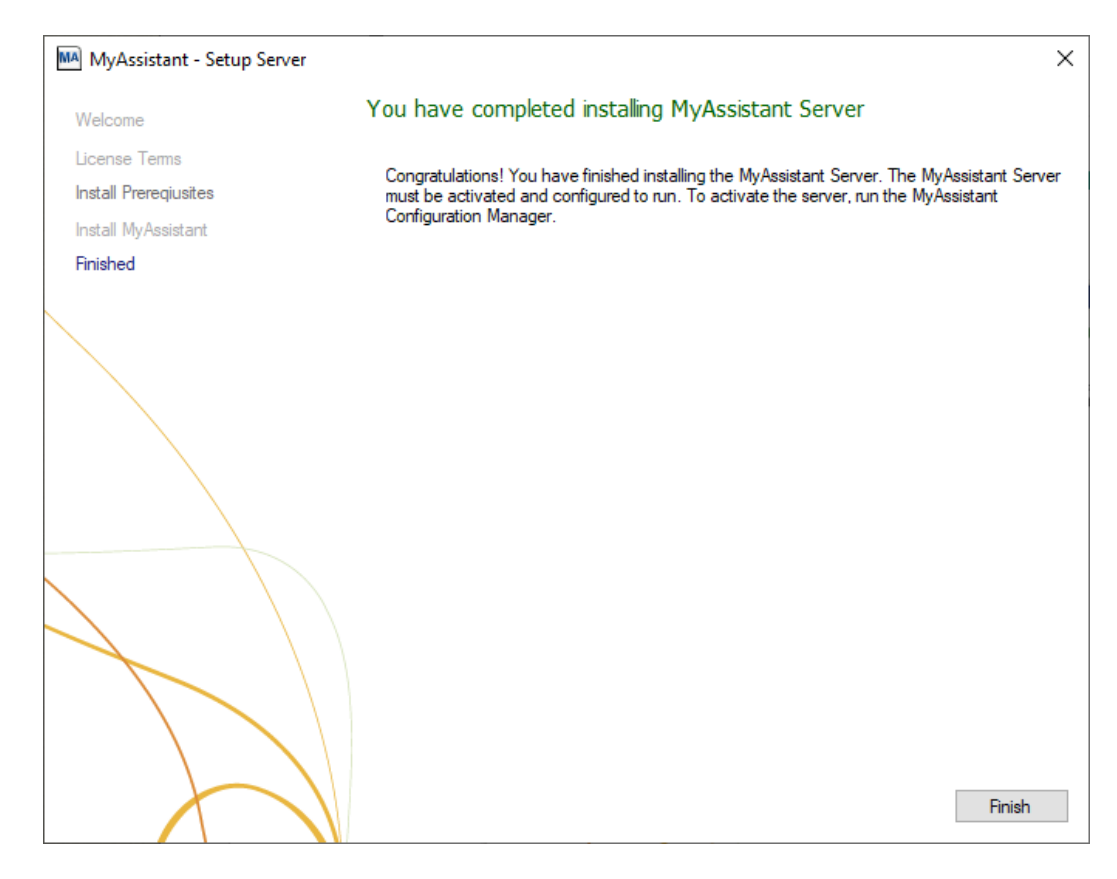

Click [**Finish**] to close the wizard and continue to the Configuration Manager.

# <span id="page-14-0"></span>**Step 6 – Start the MyAssistant Server Configuration Manager**

After clicking [**Finish**], you will be prompted to configure the MyAssistant Server software:

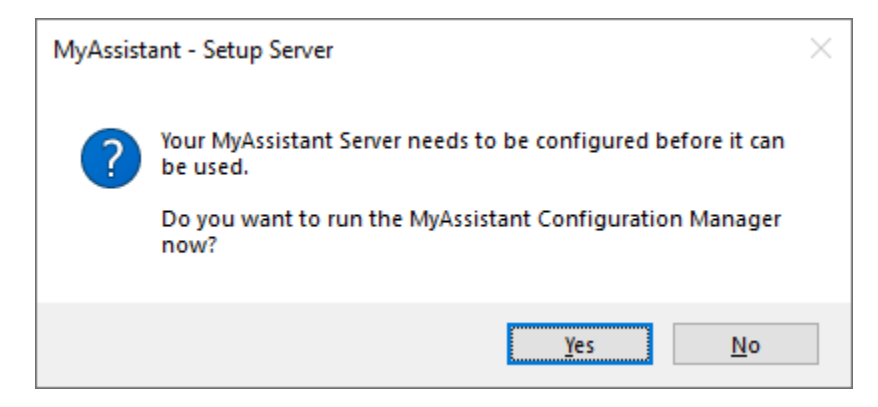

**NOTE:** You must complete the Server Configuration Manager server before upgrading MyAssistant on any workstations.

Click [**Yes**] to continue.

# <span id="page-15-0"></span>**Chapter 3 – MyAssistant Server Configuration**

This chapter walks through the MyAssistant Server Configuration Wizard, where you will complete the following:

- 1. Upgrade your MyAssistant database
- 2. Confirm Sage data folder file paths
- 3. Verify the mail server settings for sending emails with MyAssistant
- 4. Confirm the MyAssistant Server settings

Completing the MyAssistant Server Configuration Wizard will take approximately 10 minutes.

### <span id="page-15-1"></span>**Step 1 – Welcome**

If the MyAssistant Server Configuration Wizard doesn't open after completing the MyAssistant software installation, double-click the "MyAssistant Configuration Manager" icon on the desktop or navigate to: Windows Start > All Programs > MyAssistant > **MyAssistant Configuration Manager**.

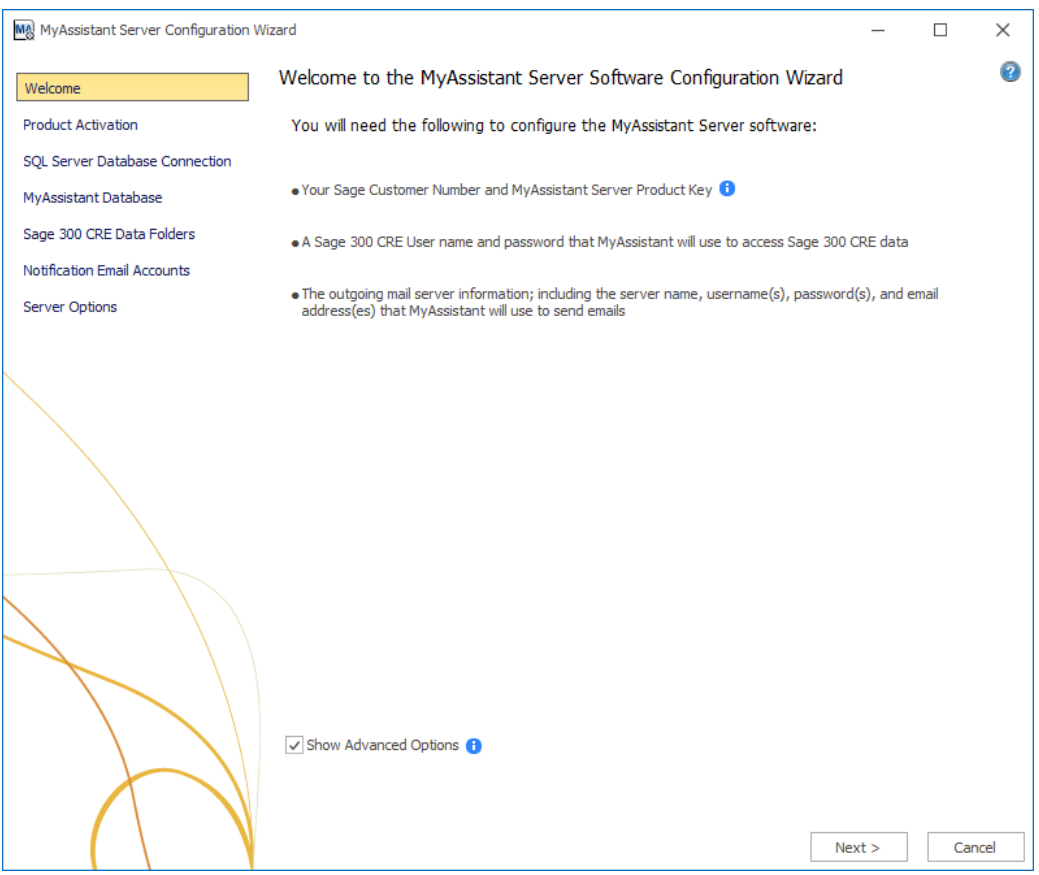

Only check **Show Advanced Options** if you are using a Web Proxy Server or need to update the connection to the Microsoft SQL Server instance with the MyAssistant database. It is highly recommended you do not change the SQL Server connection settings.

Click [**Next >**] to continue.

### <span id="page-16-0"></span>**Step 2 – Product Activation**

Confirm the Customer Number & Server Product Key previously entered.

In the event the Customer Number and/or Product Key were not retained in the software upgrade, re-enter them & click [**Activate**].

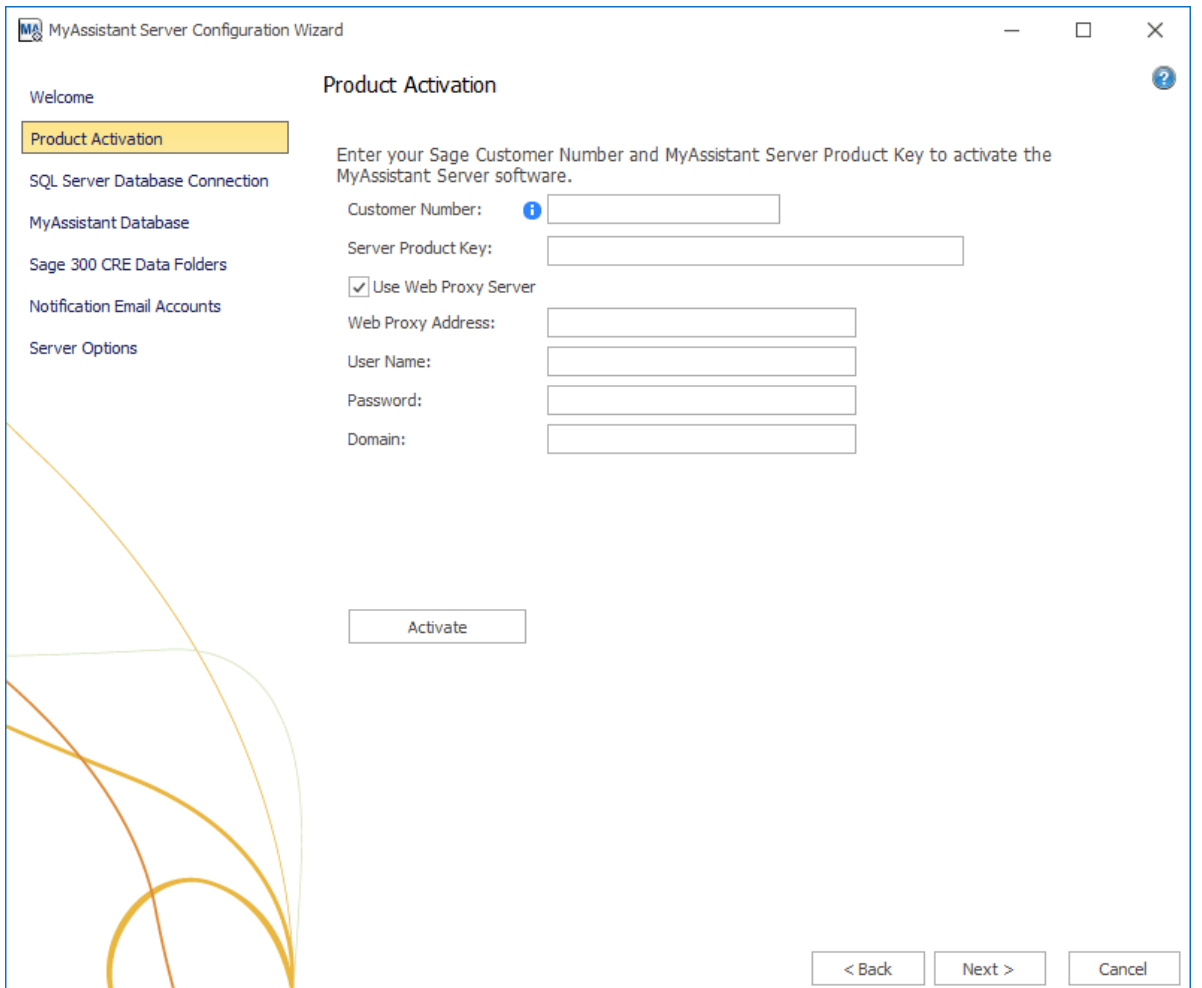

If you use a Web Proxy Server, check the box displayed under the Server Product Key field and verify that the information entered is accurate.

**NOTE:** The **Web Proxy Server** checkbox will only appear if you selected Show Advanced Options in the Welcome Screen (Step 1).

Click [**Next**] to continue

### <span id="page-17-0"></span>**Step 3 – Database Connection**

This will only be available if you check the [**Show Advanced Options**] checkbox in the Welcome step. This step will have all previously entered information prefilled.

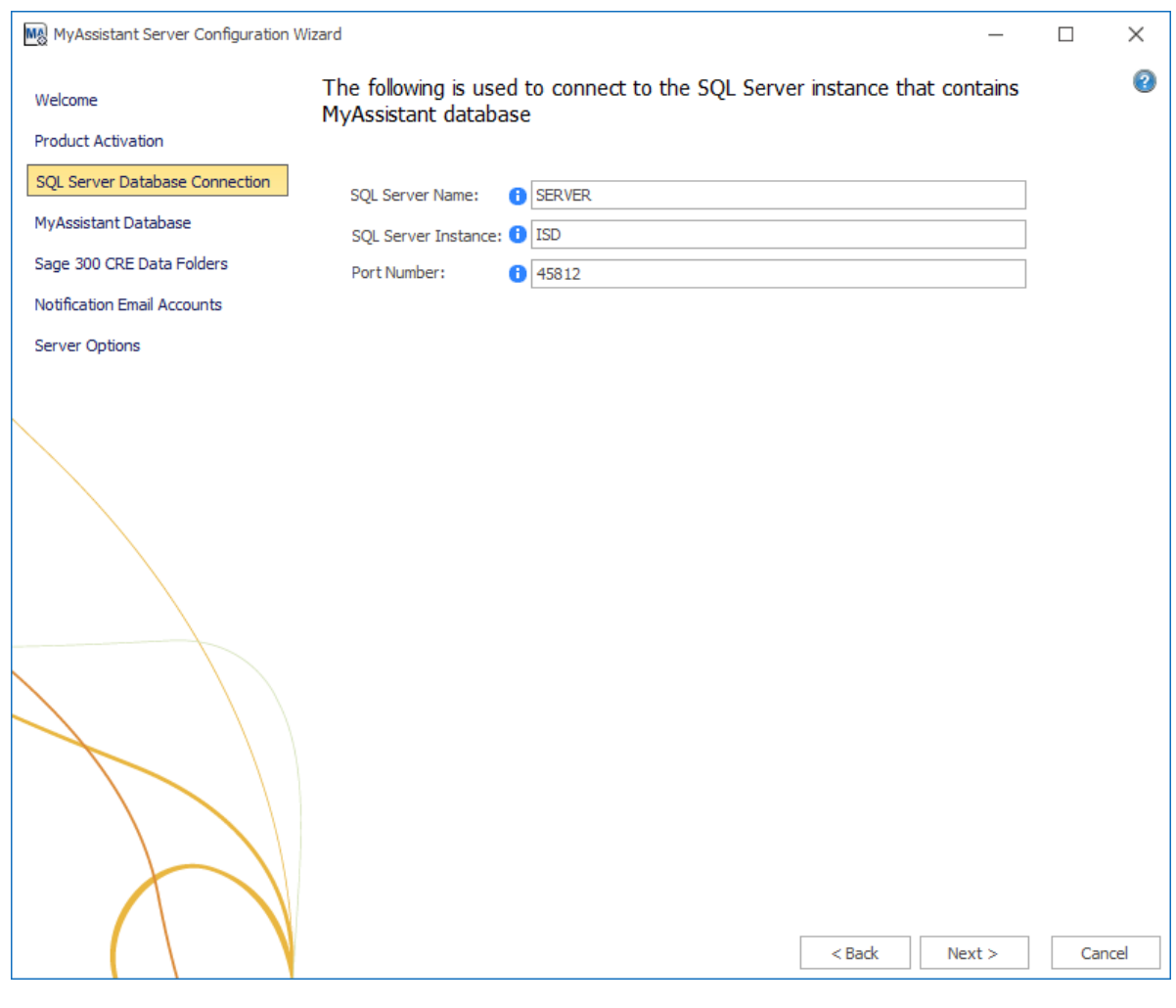

**CAUTION:** It is highly recommended that you do not make any changes in this step. Making changes can break the connection to the MyAssistant database. Modifying these fields requires advanced knowledge of SQL Server database engines.

Click [**Next**] to continue.

## <span id="page-18-0"></span>**Step 4** – **Upgrade the MyAssistant Database**

Click **[Next]** to upgrade the MyAssistant database.

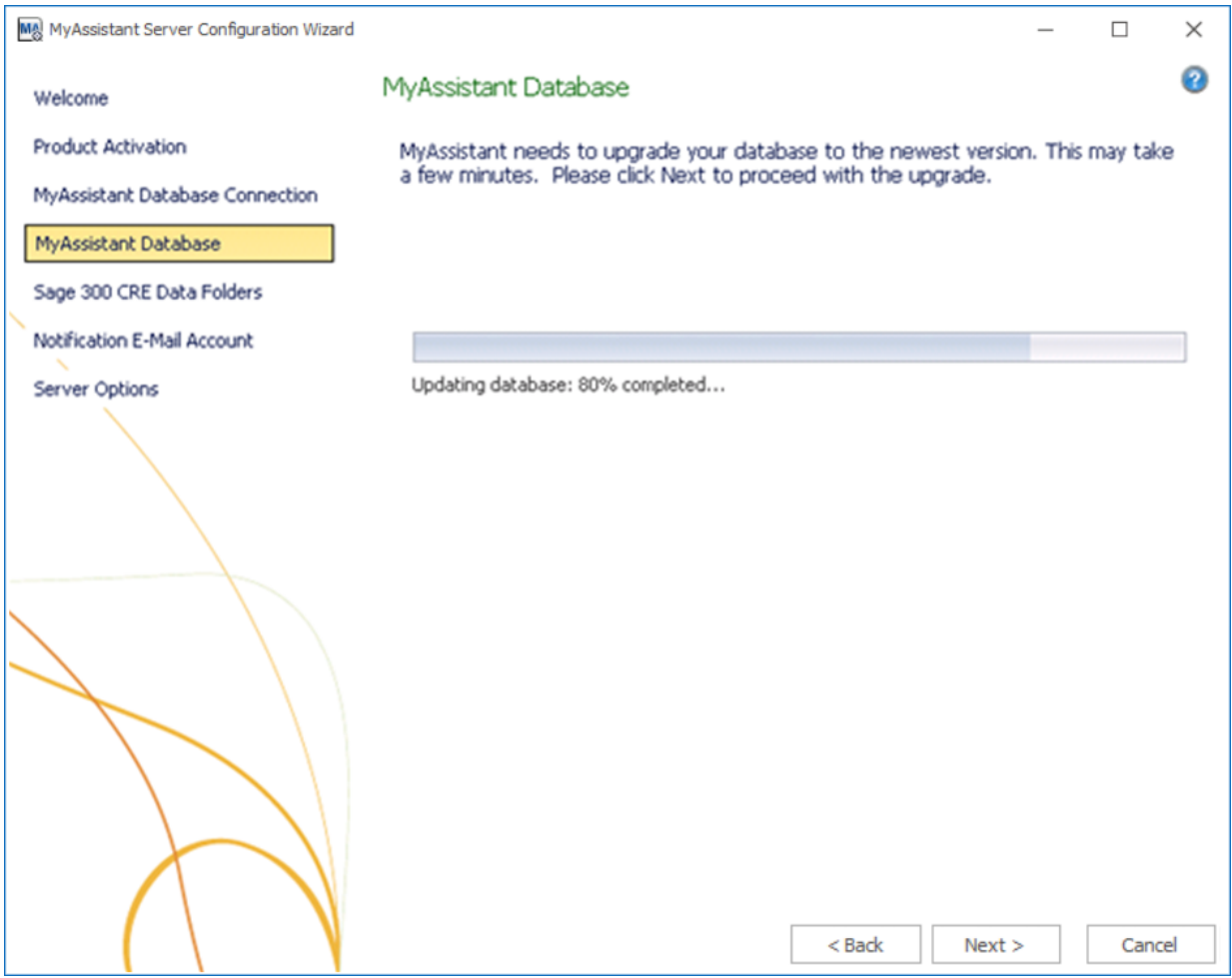

The Server Configuration Wizard will automatically advance to the next step when the database upgrades complete.

### <span id="page-19-0"></span>**Step 5 – Sage 300 CRE Data Folders**

Verify the Sage User, password and Sage Data Folder paths are correct:

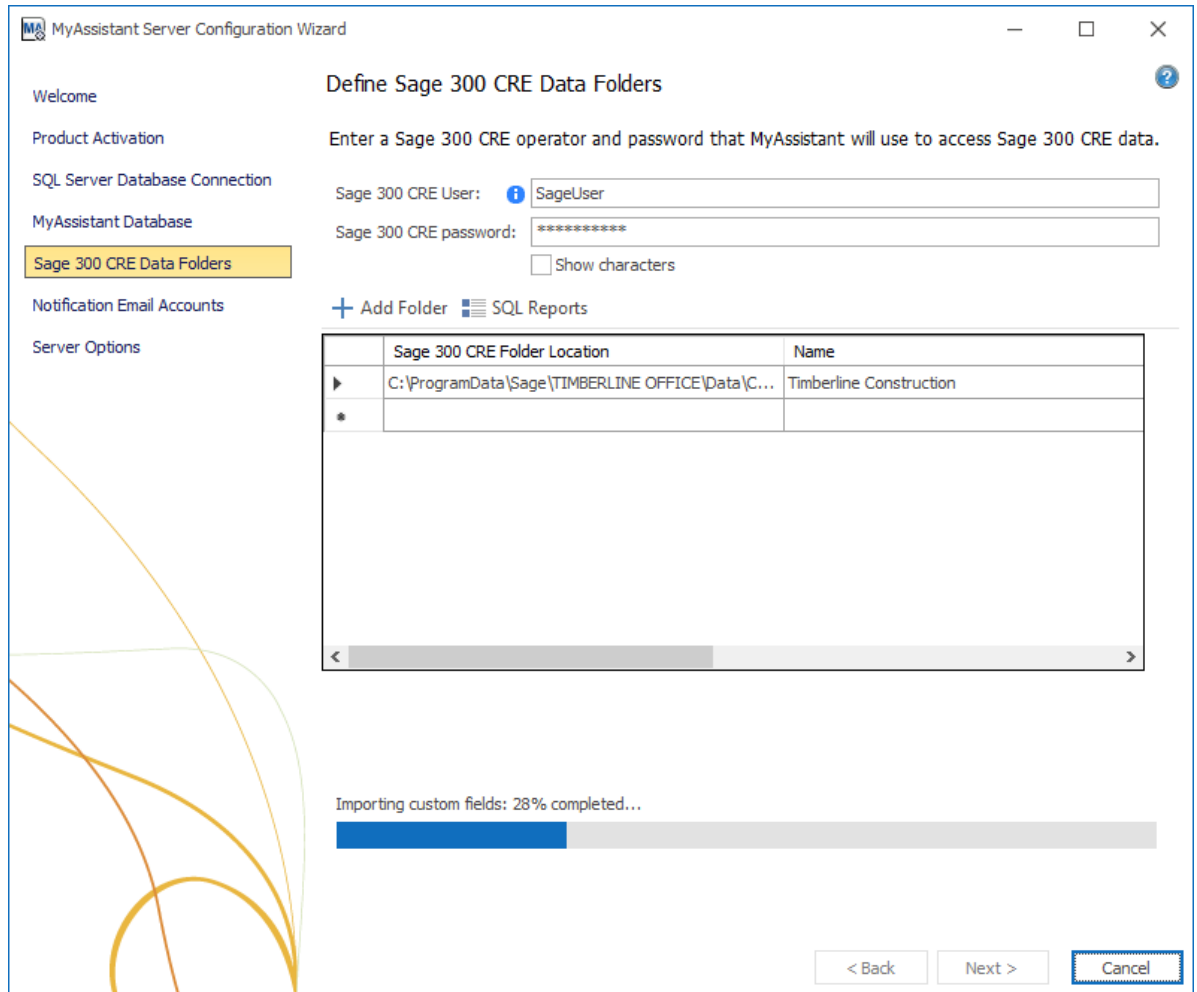

Click **[Next]** to continue. If MyAssistant is monitoring more than one Sage folder, you will be prompted to select which folder's database customizations to import. If only one Sage folder is specified, the process begins automatically.

A warning will appear if the Sage 300 CRE password is set to expire; asking if you want to continue. If you select "Yes", the new password will need to be updated in the MyAssistant Server settings after it is changed. Using a Sage user with a password set to never expire is recommended.

# <span id="page-20-0"></span>**Step 6 – Notification E-Mail Account**

Verify your mail server settings are still accurate, or update them if they have changed:

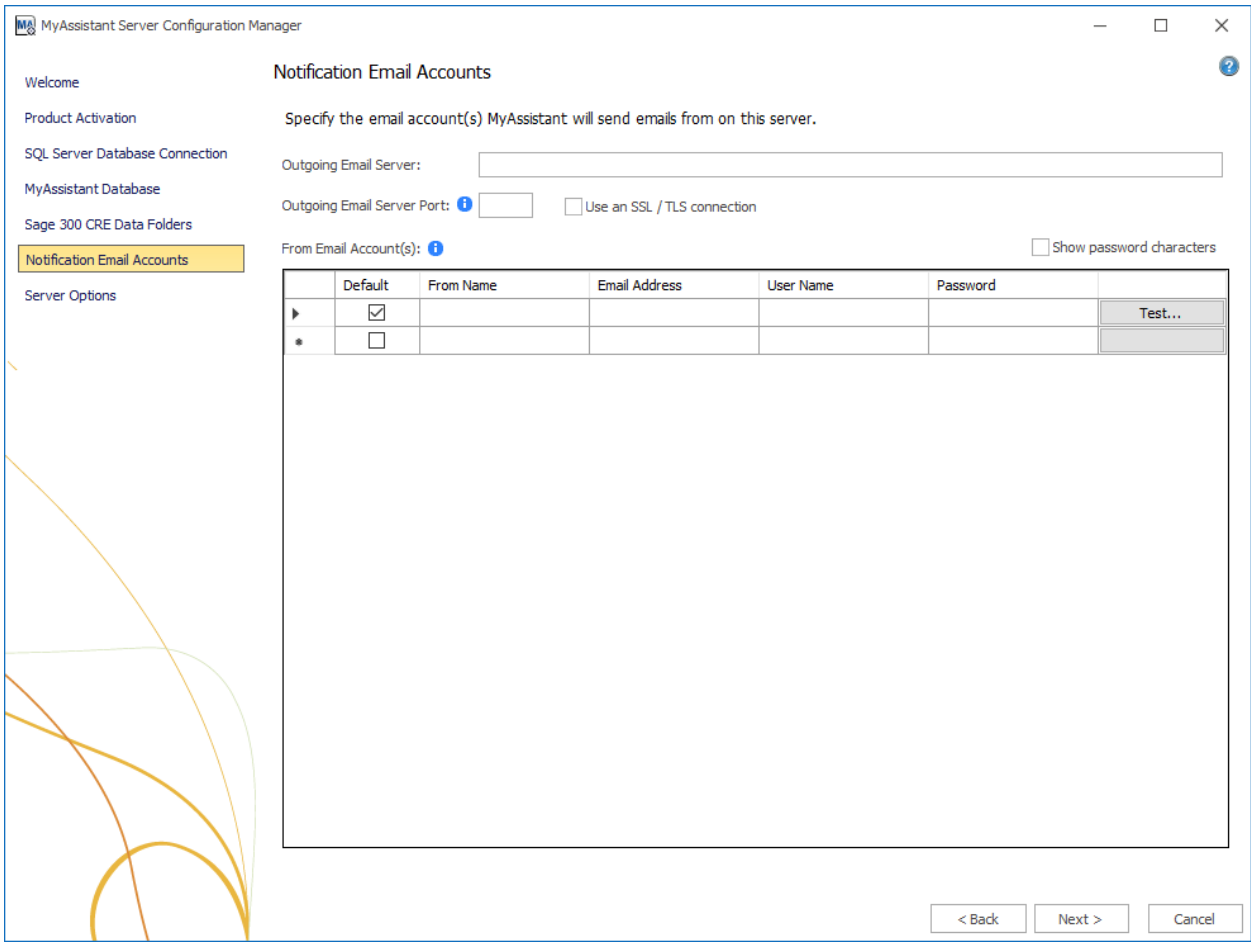

Click [**Next**] to continue.

### <span id="page-21-0"></span>**Step 7 – Server Options**

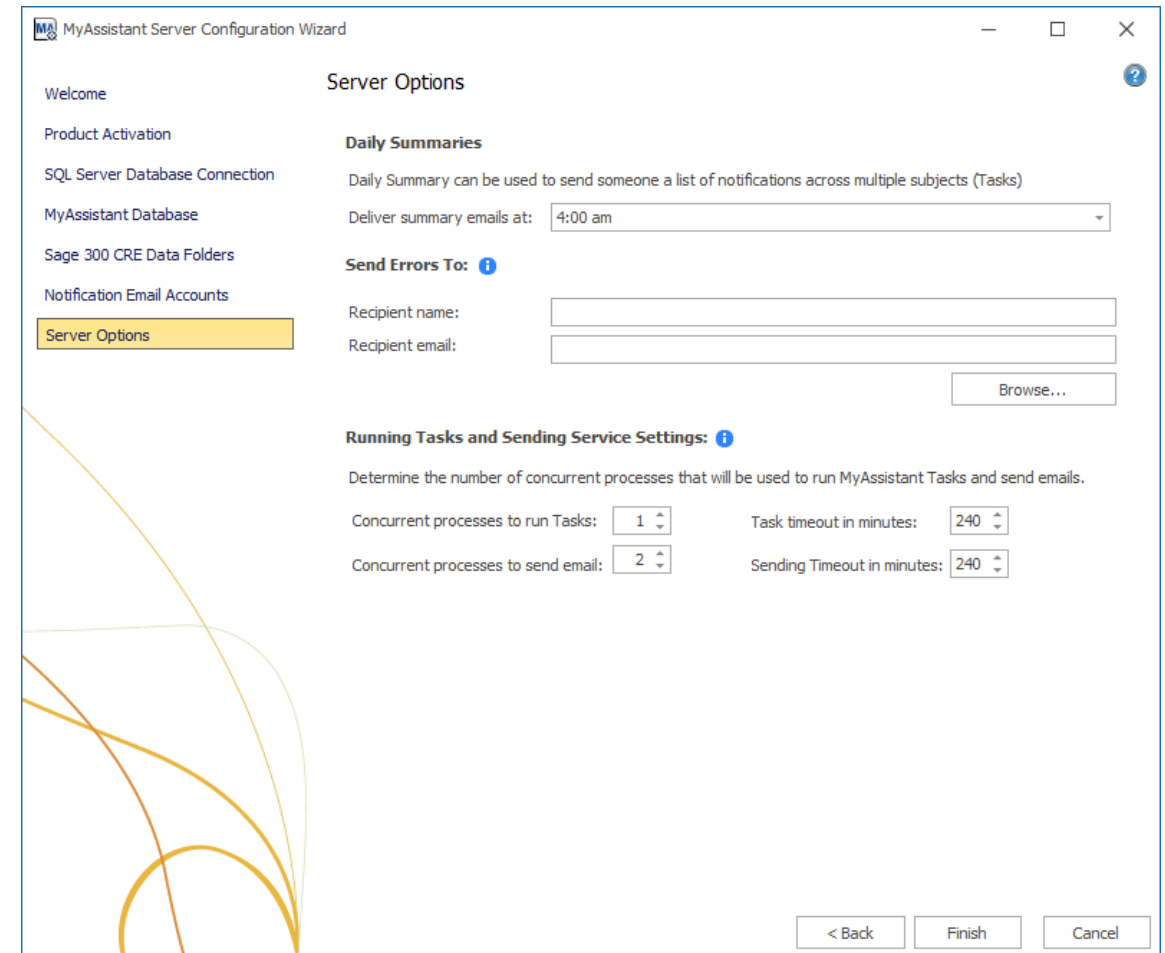

Confirm or update the previously entered Server Options:

**Daily Summaries:** MyAssistant Daily Summary email messages are used to send each recipient their information from several Tasks in one email message. See the MyAssistant User Guide for more information. This time should be after all scheduled Tasks run.

**Send Errors To:** Someone to be notified when MyAssistant encounters an error. It is recommended to send error messages to the primary MyAssistant user.

#### **Running Tasks and Sending Service Settings:**

MyAssistant runs Tasks and creates & sends sends emails via background processes (i.e. Windows Services) on the server. These processes are scalable to increase performance and auto-correct in the event of a hang. See the MyAssistant User Guide for more information about these processes.

Click [**Finish**] to close the MyAssistant Server Configuration Wizard.

The MyAssistant Server has been upgraded and configured. Continue to Chapter 4 for upgrading MyAssistant Workstations.

# <span id="page-22-0"></span>**Chapter 4 – Upgrading MyAssistant Workstation Software**

**IMPORTANT:** If you use MyAssistant a Terminal or Citrix Server, or if you use MyAssistant on the same computer where the MyAssistant Server software is installed, please go to Chapter 6.

Perform the following to begin the MyAssistant Workstation software upgrade :

- 1. Log on to the computer where the MyAssistant workstation is installed as the Windows user with MyAssistant activated.
- 2. If accessible from the Workstation, open the same folder of unzipped MyAssistant install files used to upgrade the MyAssistant Server software. If not, re-download the install files and unzip the folder.
- 3. Open the unzipped folder and double-click **autorun.hta**

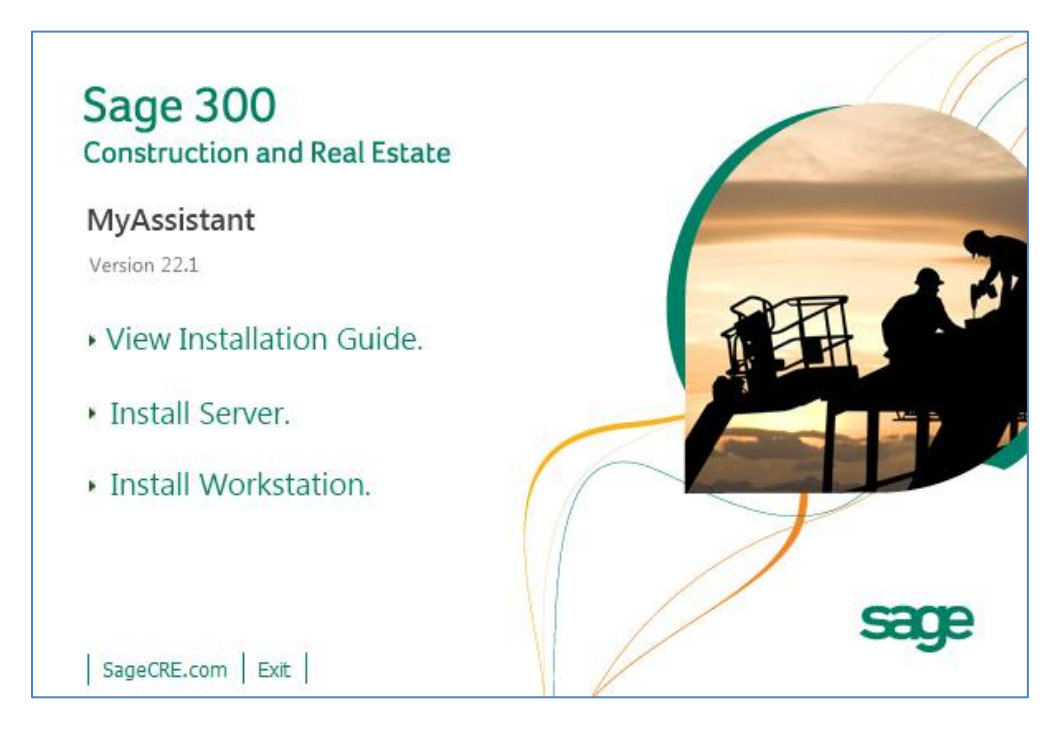

Click [**Install Workstation**]

### <span id="page-23-0"></span>**Step 1 – Welcome**

This window opens after clicking [**Workstation Install**]**:**

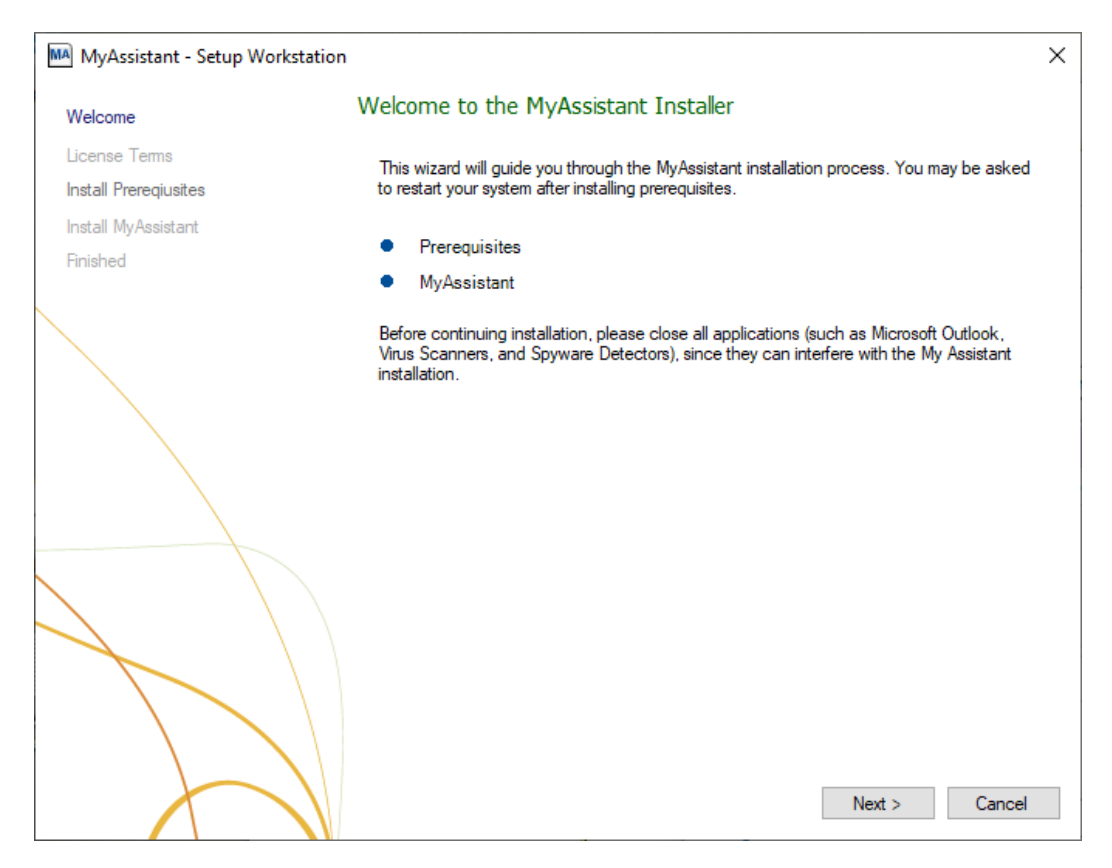

Click [**Next**] to continue.

### <span id="page-24-0"></span>**Step 2 – MyAssistant License Agreement**

Read and accept the Innovative Software Design End-User License Agreement. You must accept the Innovative Software Design License Agreement to use the Sage 300 CRE MyAssistant software.

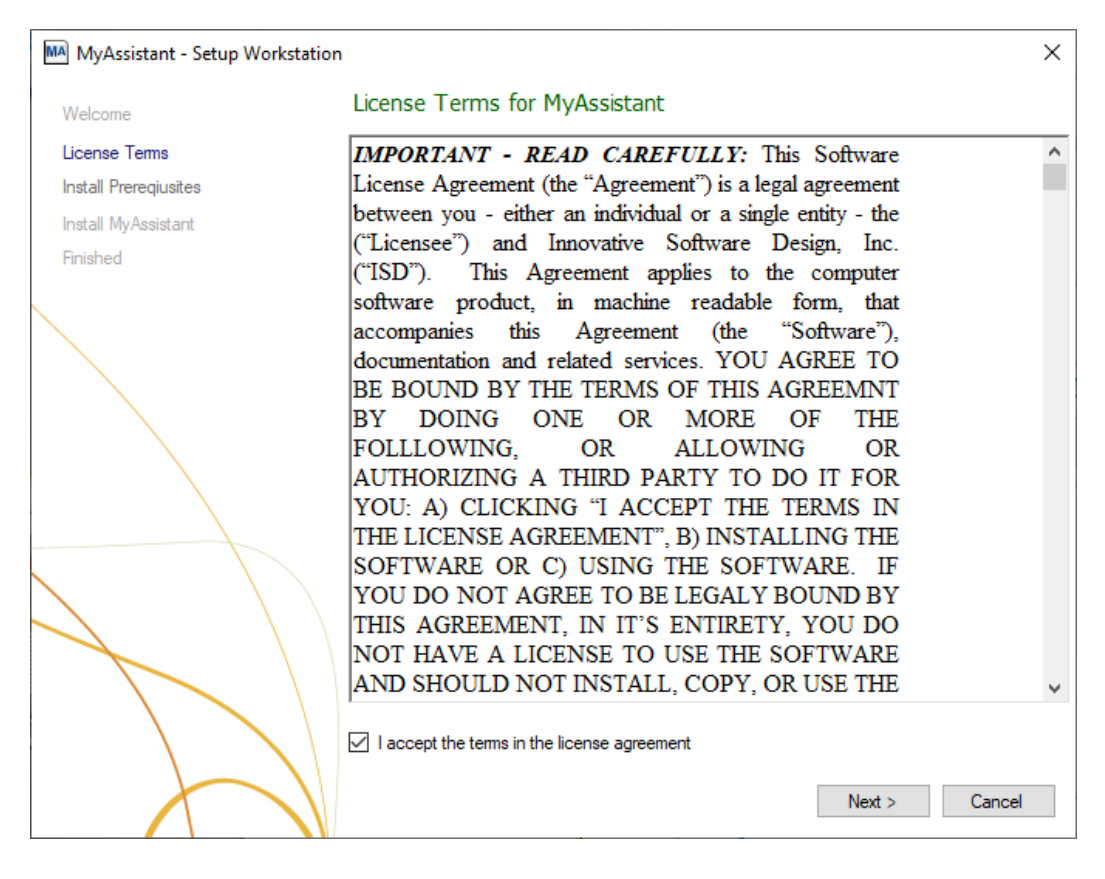

Click [**Next**] to continue.

### <span id="page-25-0"></span>**Step 3 – MyAssistant Workstation Prerequisites**

This window displays any prerequisite software MyAssistant needs upgraded. Click [**Next**] to update your prerequisite software and continue to the next step. If no prerequisite software needs to be upgraded, this step will be skipped.

### <span id="page-25-1"></span>**Step 4 – Install the Software**

This step specifies where to install MyAssistant's Program Files.

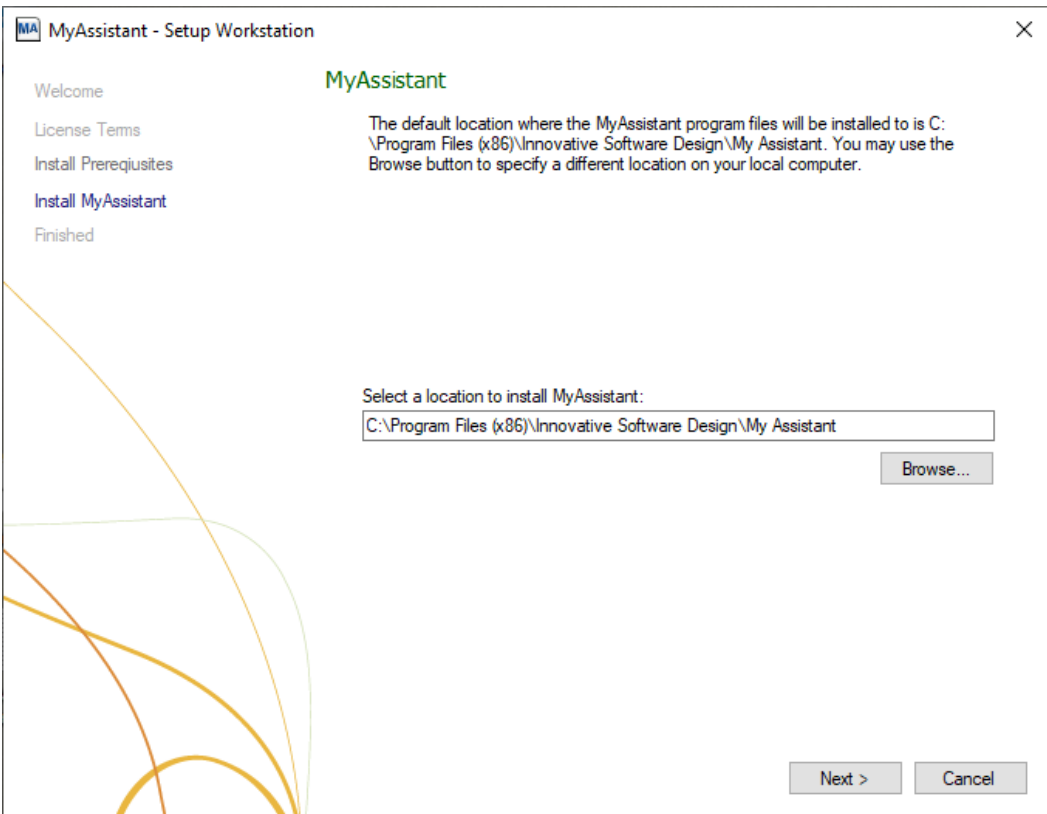

Accept the default location or click [**Browse**] to specify one. Accepting the default location is recommended unless MyAssistant was previously installed in a custom location.

Click [**Next**] to install the updated MyAssistant workstation software.

### <span id="page-26-0"></span>**Step 5 – You have Completed Installing MyAssistant**

Congratulations, the MyAssistant Workstation upgrade is complete.

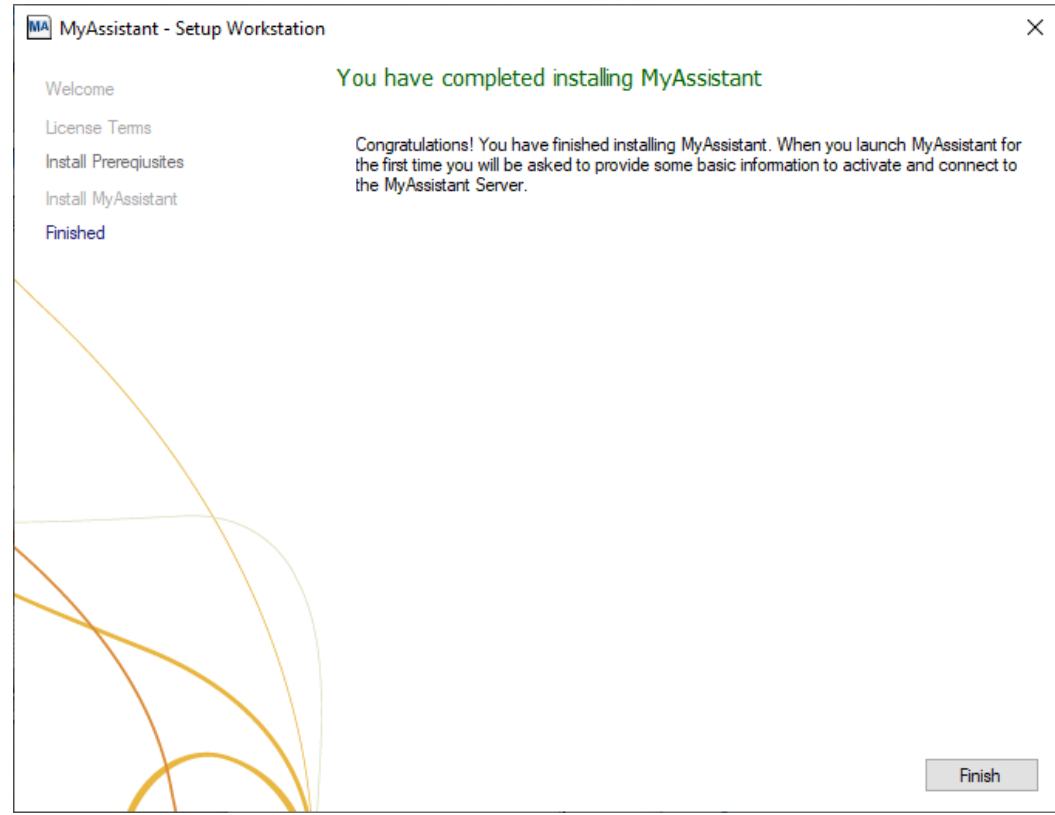

Click [**Finish**] to close the setup wizard.

### <span id="page-26-1"></span>**Step 6 – MyAssistant Workstation Configuration**

After upgrading a MyAssistant workstation, the software should be available for immediate use by doubleclicking the icon on the desktop.

In the highly unlikely event that MyAssistant requires an upgraded workstation to be configured, please complete the MyAssistant Workstation Configuration Wizard per the steps in the MyAssistant Installation Guide.

# <span id="page-27-0"></span>**Chapter 5 – Upgrading a Terminal Server**

**CAUTION:** This chapter is for companies who use the MyAssistant workstation for one or more Windows users on a Terminal or Citrix Server. If you use the MyAssistant workstation on the same machine as the MyAssistant server software, no further action is required after upgrading and configuring the MyAssistant Server software.

### <span id="page-27-1"></span>**What is Involved**

Perform the following to upgrade MyAssistant on a Terminal or Citrix Server:

- 1. Log on to the terminal/Citrix server as a Windows User with Administrator-level permissions
- 2. Determine if the MyAssistant Server software is installed on the same computer
	- o Click the Windows Start button
	- o Type "Services" into the search bar
	- o Select **Services** from the list of results
	- o Scroll down the list and look for "ISDAdminTaskService" and "ISDAdminSenderService"
		- If one or both are there, the MyAssistant Server software is installed on this machine
- 3. If the MyAssistant Server software is installed on the server, upgrade the MyAssistant Server using the steps in chapters 1-3. Continue to step 5.
- 4. If the MyAssistant Server software is not installed on this server, perform the MyAssistant workstation upgrade outlined in Chapter 4.
- 5. Log on to this server as a Windows user who uses MyAssistant
- 6. Open the MyAssistant user Application
- 7. If needed, confirm previous settings for user configuration

# <span id="page-28-0"></span>**Chapter 6 – Test the Upgrade**

Confirm MyAssistant is working properly by testing the following:

### <span id="page-28-1"></span>**Access to Sage 300 CRE Data**

- 1. Open the MyAssistant Designer software
- 2. Open an activated MyAssistant Task
- 3. Move to the Email step in Task Setup
- 4. Expand the very first record in the list of available Sage 300 CRE database records (on the right side of the window)
- 5. Right click on the first field and select [**Browse Data**] the data contained in the field should appear in a new window

### <span id="page-28-2"></span>**Troubleshooting**

- 1. If clicking **[Browse Data]** returns an error:
	- a. In the main MyAssistant window, select File > [**Options**]
	- b. Click [**Sage 300 CRE Data Folders**] on the left side of the window that opens
	- c. Click [**Test Connection**] to confirm that the Sage 300 CRE User Name and Password entered are able to access the Sage data. If the test fails, update these credentials.
	- d. Contact Sage Support if you believe the user name and password are correct but you still cannot browse data.
- 2. If clicking **[Browse Data]** results in a blank Browse Data window, that field may not have data. Try another field in the same record.

### <span id="page-28-3"></span>**Run Tasks and Receive Email Messages**

- 1. Open the MyAssistant software.
- 2. Find an activated Task. If possible, select a Task that is being sent to you (or change the recipients on a Task in the Email step of Task Setup).
- 3. Right click on the Task and click [**Run and Send**].

### <span id="page-28-4"></span>**Troubleshooting**

- 1. If the Task doesn't finish running:
	- a. Log onto the MyAssistant Server.
	- b. Open the Windows Services window (Start > Run > type: **Services.msc**).
	- c. Look for the ISDAdminTask and ISDAdminSender services. Confirm both are started.
- 2. If the Task finishes running but an email is not received:
	- a. Click the Reports tab, then **[Notifications Not Sent]**. If you see Notifications, click the Refresh button once every thirty seconds until you see "No notifications to send."
	- b. If you still don't receive an email:
		- a. Open the Windows Services window (Start > Run > type: **Services.msc**).
		- b. Look for the ISDAdminSenderService. Right click on the service and select [**Properties**].
		- c. Click the [**Log On**] tab.
		- d. Select [**This account**] and enter a Windows user that is associated with a person who is an administrator in the Sage 300 CRE software.
		- e. Click [**OK**] and then restart the Service.

### <span id="page-28-5"></span>**Conclusion**

This completes the upgrade of the Sage 300 CRE MyAssistant software. The next step is to learn your way around the updated software. Please refer to the User Guide for information on using MyAssistant.

# <span id="page-29-0"></span>**Support and Training**

### <span id="page-29-1"></span>**Telephone Support**

When you would like to speak to a customer support analyst directly, call us at 800-551-8307. Telephone support is available Monday through Friday from 6 a.m. to 5 p.m. Pacific Time with the following exceptions:

- Every Thursday from 2 p.m. to 3 p.m. Pacific time (closed for customer support staff meetings)
- Standard United States holidays
- Quarterly company meetings

### <span id="page-29-2"></span>**Sage Customer Portal**

You may log on to the Sage Customer Portal at: [https://customers.sagenorthamerica.com/irj/portal/anonymous/login.](https://customers.sagenorthamerica.com/irj/portal/anonymous/login)

The portal provides access to the following services:

- Knowledgebase: Find answers to your questions, access downloads, and subscribe to your favorite articles. This service is available online 24/7.
- Live Chat: Chat online with a customer support analyst, a great option for quick questions. Chat hours are Monday through Friday from 6 a.m. to 3 p.m. Pacific Time, with the same exceptions as telephone support.
- Online Support Request: If you have a question or an issue that is not urgent, you can submit an online support ticket. A customer support analyst will contact you during regular telephone support hours.

### <span id="page-29-3"></span>**Education & Training**

### <span id="page-29-4"></span>**Sage University**

Sage University offers both recorded and live training sessions. Visit SageU.com for currently available and upcoming classes.

How to access MyAssistant training options in Sage University:

- 1. Enter www.SageU.com in your web address bar.
- 2. Click [Customer Training] and select your Sage 300 Product from the list.
- 3. In the page that opens, click [**Product Training**] on the left side of the screen.
- 4. Click [**MyAssistant**] in the list that opened.
- 5. Select either [**Realtime Learning**] or [**Replay Leaning**] and review the available options in each.

How to access Complimentary MyAssistant Training in Sage University:

- 1. Enter www.SageU.com in your web address bar.
- 2. Click [Customer Training] and select your Sage 300 Product from the list.
- 3. Click [**Complimentary Training**] on the left side of the screen.
- 4. Review the list of complimentary classes for a MyAssistant option.

### <span id="page-29-5"></span>**MyAssistant YouTube Channel**

The MyAssistant YouTube channel offers a variety of MyAssistant training videos. Subscribe to the MyAssistant YouTube channel to be notified when new videos are added.

How to access the MyAssistant YouTube channel:

- 1. Enter **www.YouTube.com/MyAssistantTraining**
- 2. The channel will open with all available videos listed.

3. Click on a video to watch.

### <span id="page-30-0"></span>**Local Business Partner**

Contact your local Business Partner to learn what types of MyAssistant training they can provide.